## New DVIR Web Portal – Intermodal Equipment Provider Instructions

 New Login for all DVIR Users – a new single login page has been developed where all DVIR users will login with their User Name and Password.

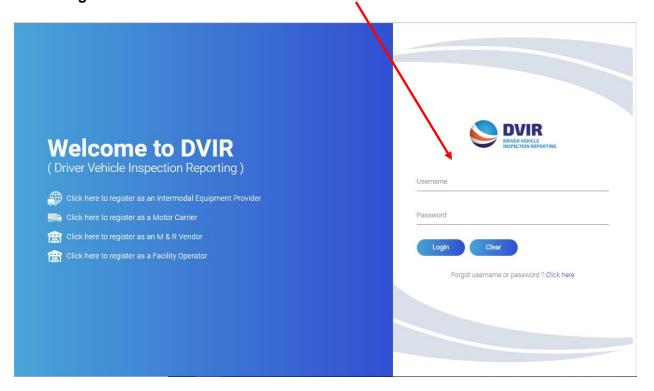

Dashboard – Once logged in, user will see a new dashboard displayed. This will show total DVIRs
reported by the company for the current year and also shows this information broken down by RCD
for each month. For IEPs this will show stats relating to DVIRs reported on your equipment by
Motor Carriers.

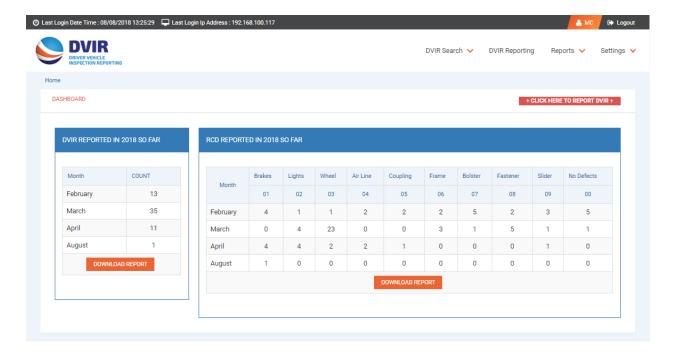

3. The DVIR Search – Users have two options under the DVIR Search tab at the top of the page. The first is to Search DVIR by Chassis ID. Users can search for a DVIR by various parameters, including the chassis ID number.

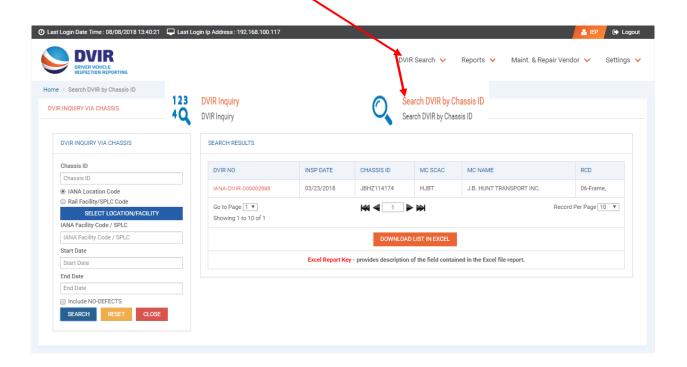

4. DVIR Inquiry by DVIR Report Number - Second option under the DVIR SEARCH menu is to search by DVIR Report Number. User may also search for a DVIR by the unique DVIR Report Number assigned to each DVIR transaction reported through IANA's DVIR application.

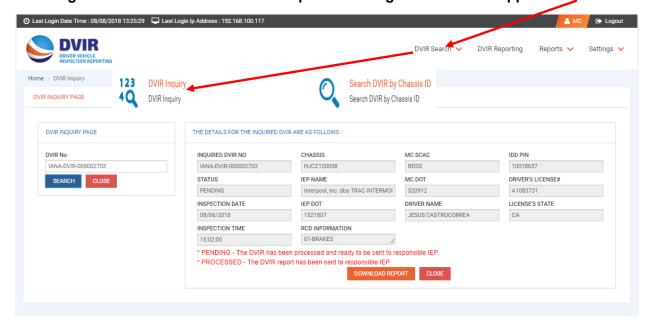

DVIR Reports Screen – The report screen will allow Motor Carrier users to pull report on DVIRs
reported through the application. The report is pulled by date range and returns the number of
DVIRs processed and returned/rejected.

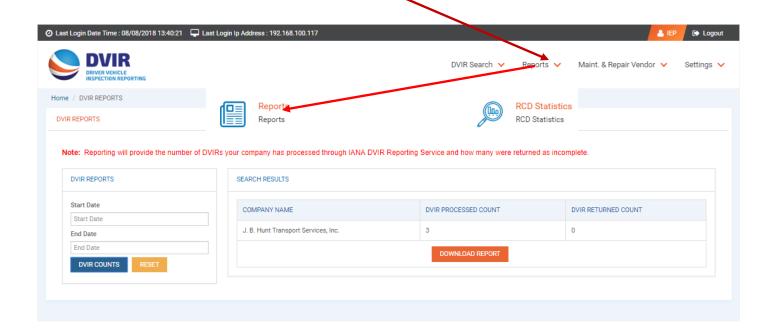

6. DVIR RCD Statistics Screen - Under the DVIR Reports there is also the RCD Statistics Report. This allows a user to run a report that shows breakdown of DVIRs reported by RCD. User can enter a date range to pull this report.

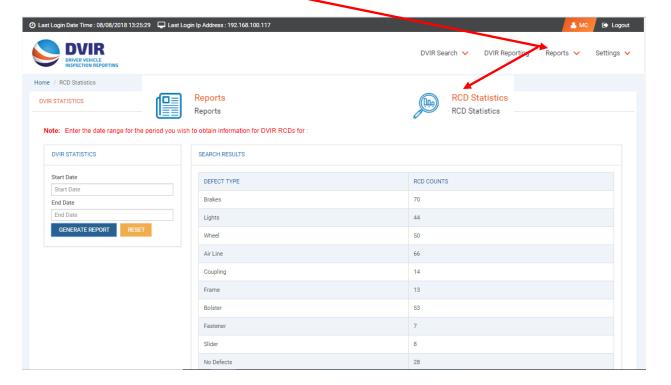

7. ADD FO/M & R Vendor by Location – Under the Maint. & Repair Vendor menu at the top of the page, the IEP user can select a Facility Operator or M & R Vendor by specific location that they would like to receive DVIR information on their behalf.

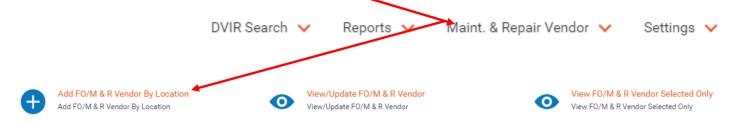

User would search by state and then by specific location and the system would then display a listing of Facility Operators and M & R Vendors for that location that are registered in the DVIR system for that location.

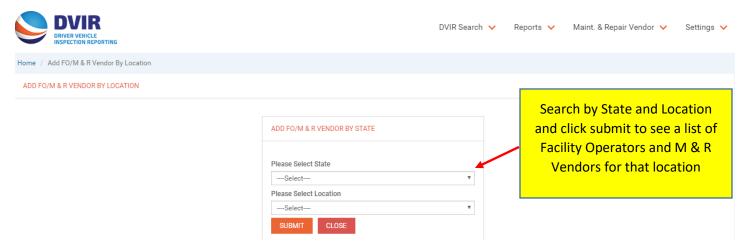

User would then click the checkbox next to the Facility Operator(s) or M & R Vendor(s) that they wish to select for that location and click on SAVE CHANGES.

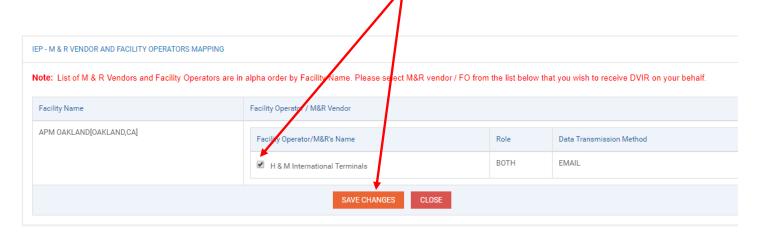

8. View/Update FO/M & R Vendor – Under the Maint. & Repair Vendor tab a user may also View or Update their existing list of Facility Operators and M & R Vendors.

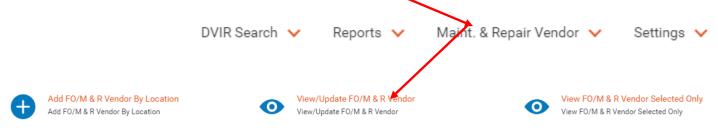

Below is an example of the Facility Operator & M & R Listing display that an IEP would see based on the companies it had selected. It will show Facility Name, Company Name of Facility Operator/M&R Vendor, Role (whether company is FO or MRV) and their selected method of communication for the DVIR application. Users may make changes to the listing and then click SAVE CHANGES.

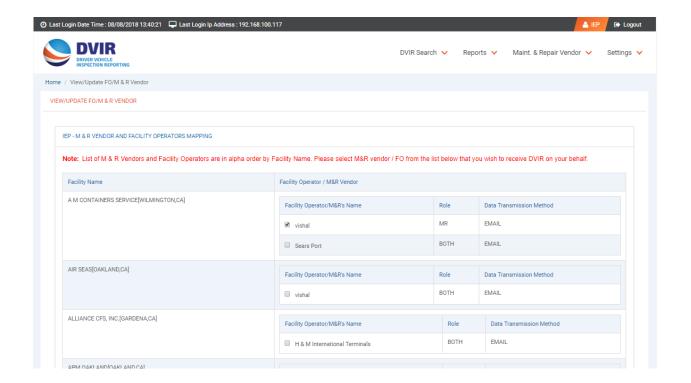

9. VIEW FO/M&R Vendor Selected Only – This screen allows the IEP to see only those Facility Operators and M & R Repair Vendors they have selected for their company.

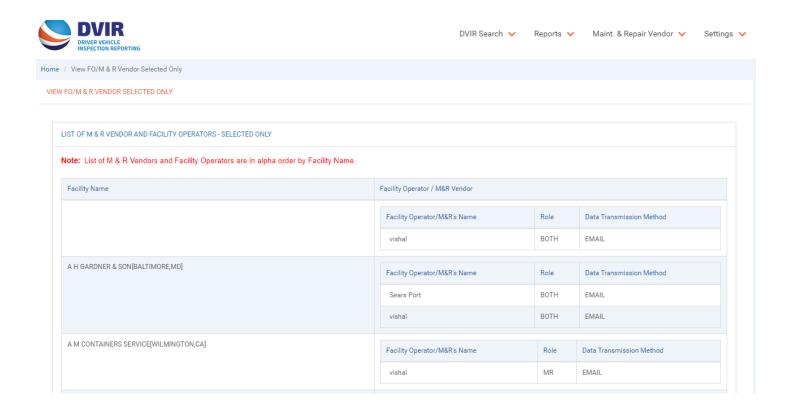

10. Settings Menu - Under the Settings dropdown there are four selections:

DVIR Configuration
Add Recipient
No Defect Configuration
Manage Company Details

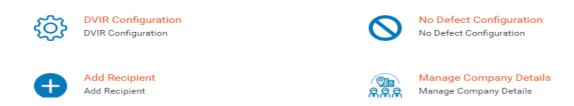

See below for details relating to each option above:

DVIR Configuration Screen – This is where user selects how they wish to communicate with the DVIR application.

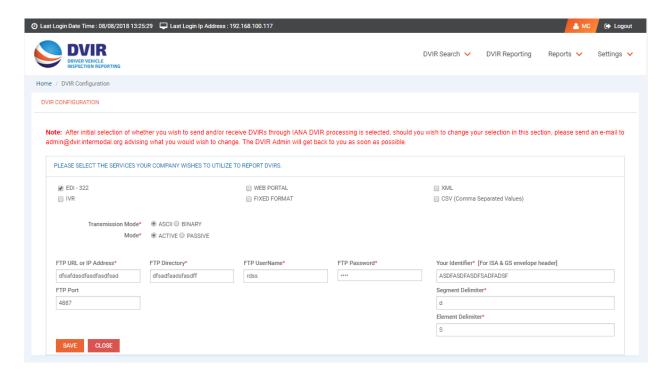

Add Recipient – this screen allows IEPs to designate a secondary entity to receive DVIR information that is not a Facility Operator or M&R Vendor.

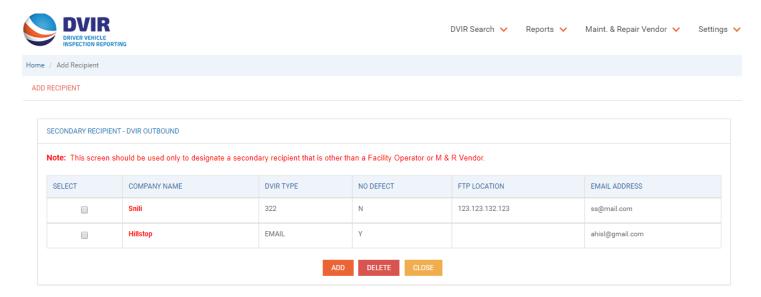

User would click on the ADD Button to enter the details on the secondary recipient, including the method of communication of how they would want to receive DVIR information and then click SAVE.

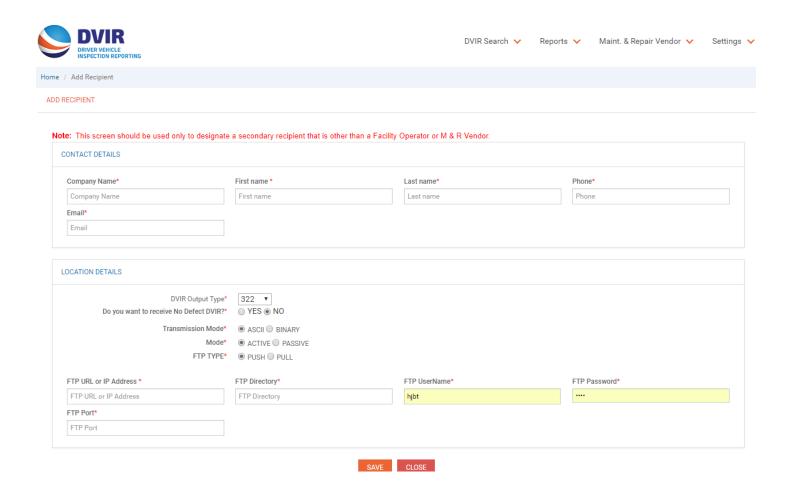

No Defect Configuration Screen – This is where IEP can indicate whether they wish to receive DVIRs that have been reported with NO DEFECTs and also how they would like to receive this info.

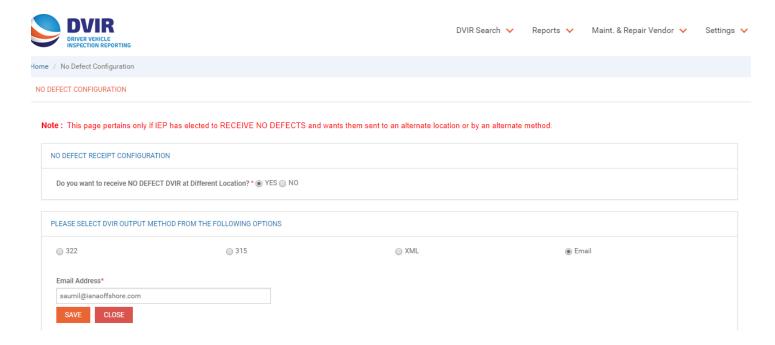

Manage Company Details - This screen is where IEP would maintain their contact information and account access information. Users may also change their password on this screen.

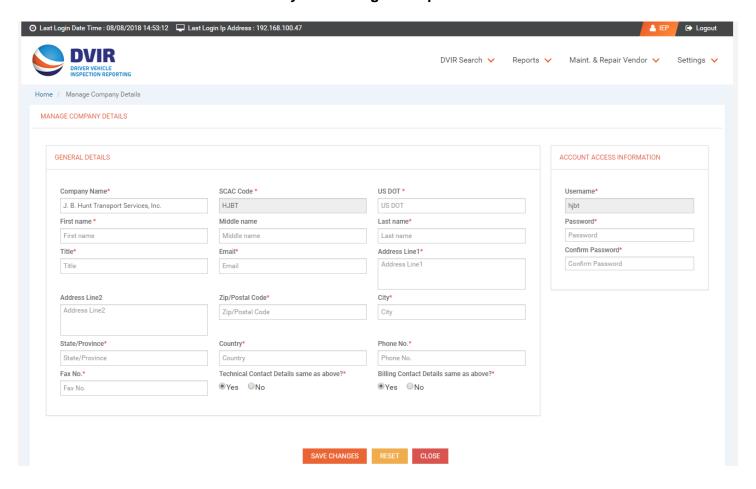